# Door Factory 2021

Model New Panel

Parameters

correctly

reference planes.

parameters required.

or create new extrusions etc if required.

Ensure they are set to "Not a Reference".

### **Create New Panels**

This process requires a good understanding of Revit's in-built family editor techniques - please contact support@revitworks.com for help if required

## 01) Open an Existing RevitWorks Panel

 Go to the Door Factory component installation directory, sub folder "Panels".
 Default path: C:\Program Data\RevitWorks\Door Factory 2021\Components ("Metric" or "Imperial")

Modify the existing extrusions and voids if possible to create the desired panel

New reference planes can be created if required for your new extrusions etc.

Ensure all modelled elements are on the correct subcategory.

will always show in 3d and elevation and never in plan.

Do not delete the Center (Left/Right) reference plane.

Add/delete/change panel specific parameters (length only) to

Up to five TYPE parameters are allowed which are shown (and

Change the value of the parameters to what you want the Door

Factory to use as its default (le. "a\_Vision Height off Base=1000").

Name the first panel specific parameter starting with "a\_", the second starting with "b\_" etc up to "e\_" for the Door Factory to recognise (i.e. "a\_Vision Height off Base").

Use of Reference Planes

adjustable) within the Door Factory.

Ensure all modelled element materials are linked through to Material

Create new Material TYPE parameters as required, delete existing if not

required (but do not delete External/Internal Furniture material parameters).

Ensure relationship of modelled elements to reference planes are retained

Do not amend the extrusion's 3d/plan/elevation visibility settings - the panel

Thickness, Width, any Handle or Furniture Parameters or associated

Do not modify or delete the Height, Panel to Base Gap, Panel Undercut, Panel

- Open an existing panel, as close to the one you want to create.
- Note that 'Solid' panels also have external and internal panel finishes parameters (allowing one to have different 'painted' finishes to different sides of the door panel). If you require this, use a "solid" door as your starting point (including vision panel doors).

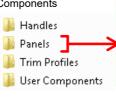

 Ren
 Panel\_Glass with Rails.rfa

 Ren
 Panel\_Glass with Side Patches.rfa

 Ren
 Panel\_Glass.rfa

 Ren
 Panel\_Solid Hori Panels x3.rfa

 Ren
 Panel\_Solid Hori Panels x4.rfa

 Ren
 Panel\_Solid Hori Panels x4.rfa

Panel\_Solid with Kickplate.rfa

RFR Panel\_Solid.rfa

REAL Panel\_Vision Panel round.rfa

#### Propertie 👻 🔐 Edit Type Panel (1) Constraints 40.0 Extrusion End 0.0 Extrusion Start Work Plane Reference Plan Graphics Visible Visibility/Grap Edit. Materials and Finishes Material <By Cate E Identity Data Subcategory Panel **Properties help** Apply

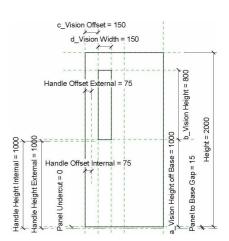

## Ensure you have deleted unused panel specific parameters and associated reference planes.

## (04) Fill in the Description

- Open the Family Types dialog (modify/family types)
- Fill in the panels specification into the description parameter this will pre-populate the Door Factory with this specification, and then automatically fill in the 'Panel Type'' specification parameters within the final door.
- If left blank, the Door Factory will be prepopulated with the name of the panel instead.

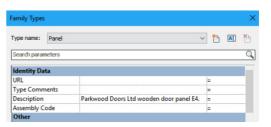

(continued next page)

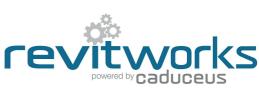

Content that works www.revitworks.com

# Door Factory 2021

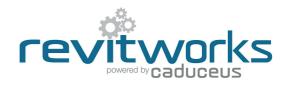

### Create New Panels (continued)

### (05) Create New Preview

- Open the elevation view called "Preview".
- Using the dimension style called "Icons" and the text style called "Icon" mockup the dimension within the elevation to show the panel specific dimensions - this preview is what shows up in the Door Factory.
- Note that the dimension text cannot be overwritten to a, b, c etc within a family a text element is used to do this and is manually placed to correct position as shown.
- Do not the change the scale of this view.

### 06) "Saveas"

• "Saveas" new panel into the "Panels" directory and give it a new name starting with "Panel\_".

#### **Important Notes**

- Do not add more family types, or change the family type name "Panel".
- Panel name MUST begin with "Panel\_".
- Do not change the families "Project Units".
- All material and panel specific parameters created need to be TYPE based - instance based parameters will not work.
- Do not delete the copyright parameter, the Door Factory requires this to know that this is a Door Factory component.
- Elevation view "Preview" is used by the Door Factory for the panels icon, so keep it nice and neat.
- Remember to flex your panel to ensure that your modelled elements are constrained properly.
- Please contact support@revitworks.com for help if required.

## 07) Run the Door Factory

 Your new panel will now be selectable under the "Panel" tab, including the elevation preview icon, thepanel specific parameters and the panels specification

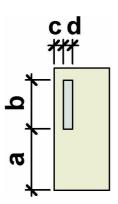

| ame: P        | anel                            | •          |
|---------------|---------------------------------|------------|
| Parameter     | Value                           |            |
| Constraints   |                                 | New        |
| Construction  |                                 | Rename     |
| Graphics      |                                 | Delete     |
| Materials and | Finishes                        |            |
| Dimensions    |                                 |            |
| IFC Paramete  | rs                              | Parameters |
| Other         |                                 | Add        |
| Identity Data |                                 | Modify     |
| URL           | and the setangular vision panel | Remove     |
| Copyright     | RevitWorks Ltd                  |            |
| Assembly Coo  |                                 | -          |
|               |                                 |            |

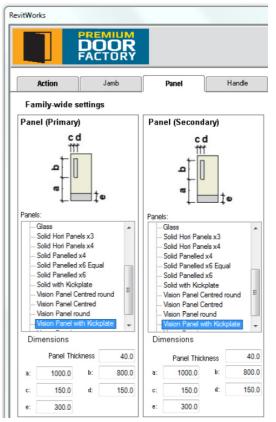

Content that works www.revitworks.com